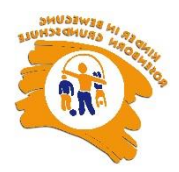

# **Anlegen eines MensaMax – Kontos**

Gehen Sie auf<https://login.mensaweb.de/>

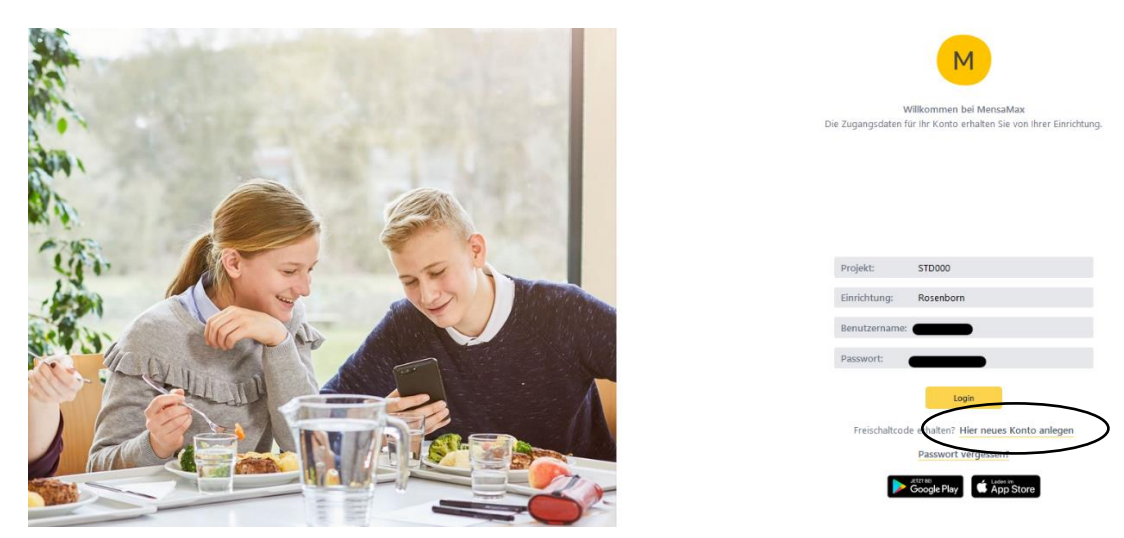

## Klicken Sie auf "Hier neues Konto anlegen".

# Folgende Seite erscheint:

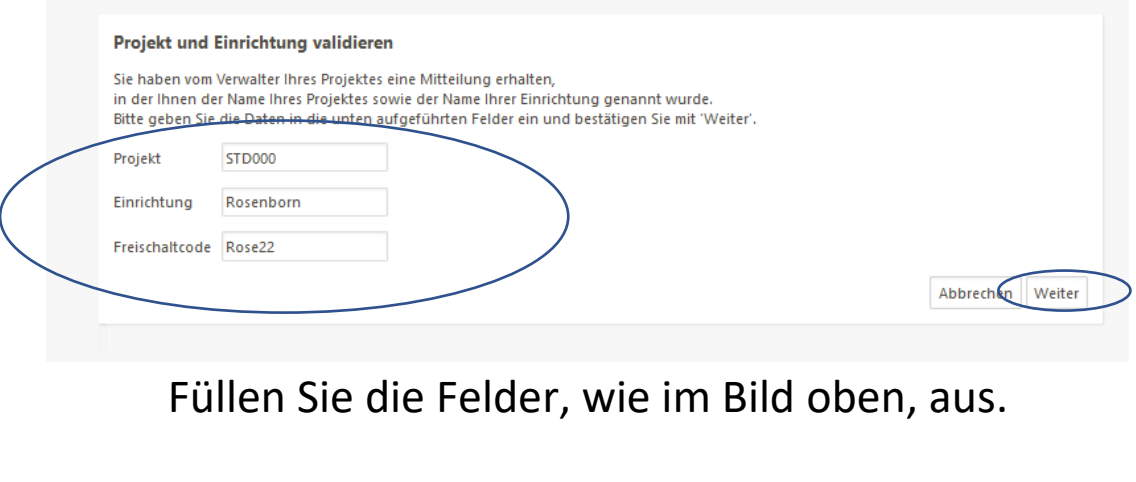

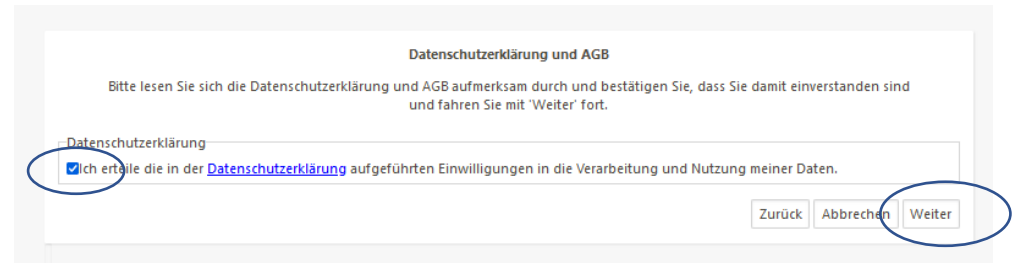

Datenschutz, akzeptieren (Haken setzen) und auf "weiter" klicken.

### Seite öffnet sich.

Jetzt alle schwarz markierten Felder mit Ihren persönlichen Daten befüllen. (Schülerdaten)Und "weiter" klicken.

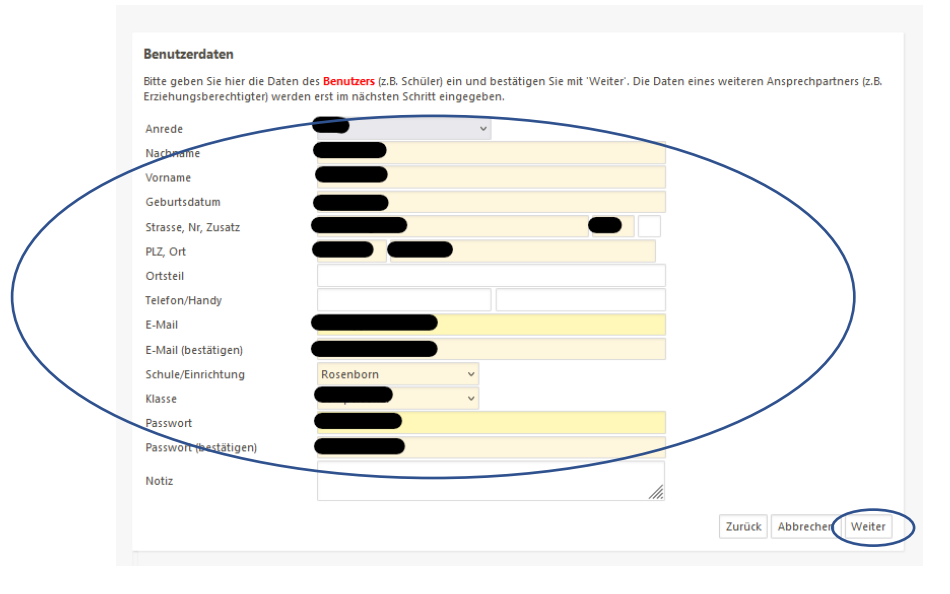

Nächste Seite öffnet sich. Hier die Daten des Erziehungsberechtigen eintragen. Und "weiter" klicken.

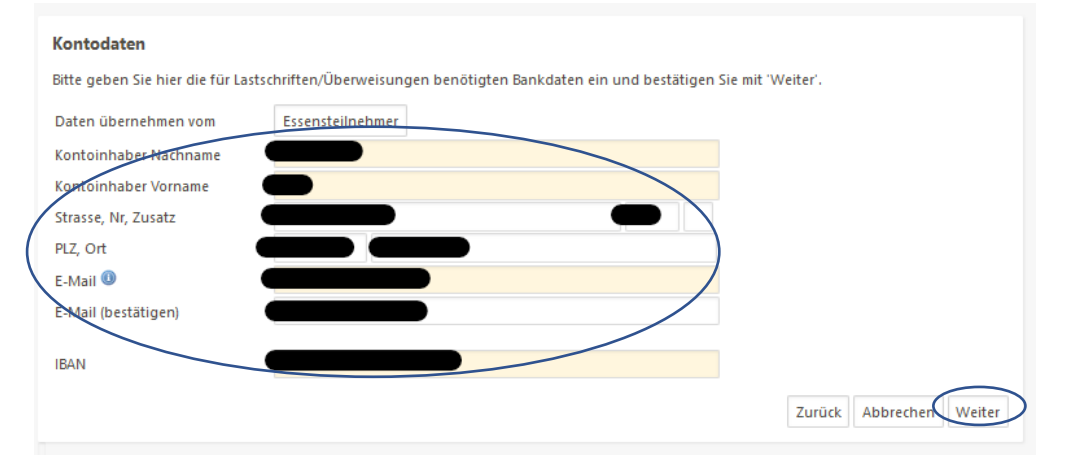

Seite öffnet sich. Jetzt müssen sie das SEPA-Lastschriftverfahren akzeptieren.

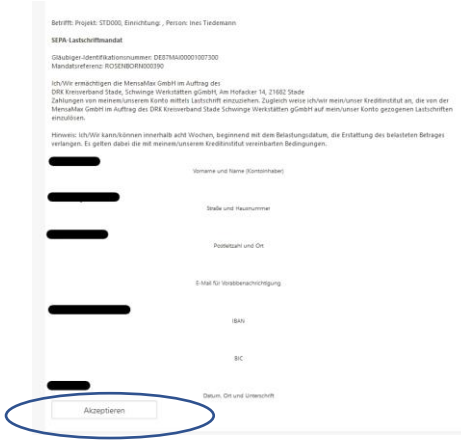

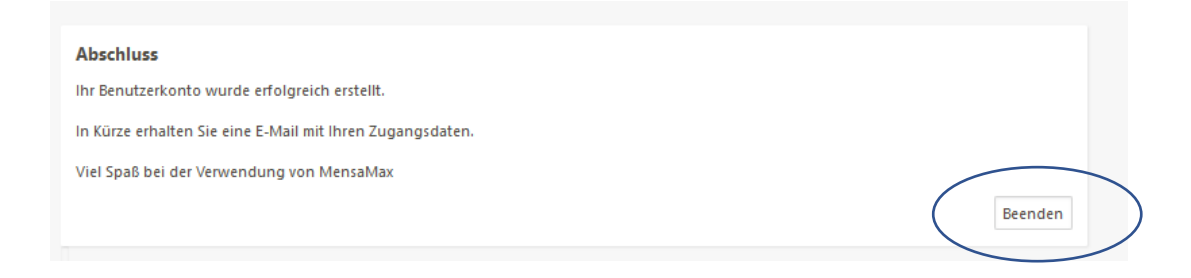

Bitte checken Sie jetzt Ihre E-Mails. Sie haben einen Benutzernamen erhalten in der Mail.

Nun können Sie sich mit dem Benutzernamen (aus der Mail) und Ihrem Passwort (haben Sie bei der Registrierung festgelegt), bei MensaMax einloggen und sobald Guthaben\* auf dem MensaMax-Konto ist, den Chip bestellen und dann Essen bestellen.

\*Das gewählte Lastschriftmandat wird immer zum 1. des Monats eingezogen. Sollten Sie zur Chipbestellung eher Guthaben benötigen, gehen Sie wie folgt vor: - gehen Sie auf "Impressum"

Hier finden Sie die Bankverbindung.

Empfehlung ist, überweisen Sie 20,- für den Anfang, um den Chip zu bestellen und die ersten Essensmenüs.

Hierzu geben Sie bei der Überweisung in den Verwendungszweck dringend Ihren Benutzernamen an, damit Ihre Zahlung zugeordnet werden kann.

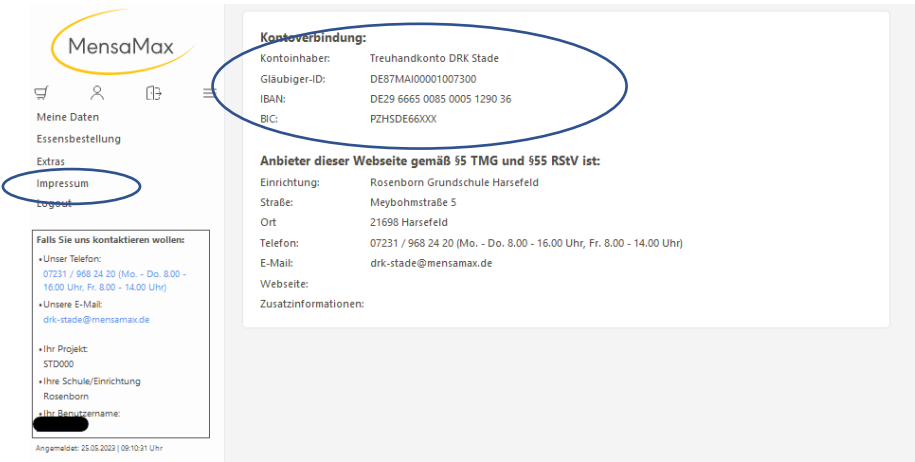

#### TIPP!

Gehen Sie auf "Finanzeinstellungen" und tragen Sie bei "Sollkontostand" 95,-€ ein. So wird beim Lastschrifteinzug immer das MensaMax-Konto auf 95,-€ gefüllt. So kann es nicht passieren, dass einmal kein Geld für eine Essenbestellung gebucht wurde.

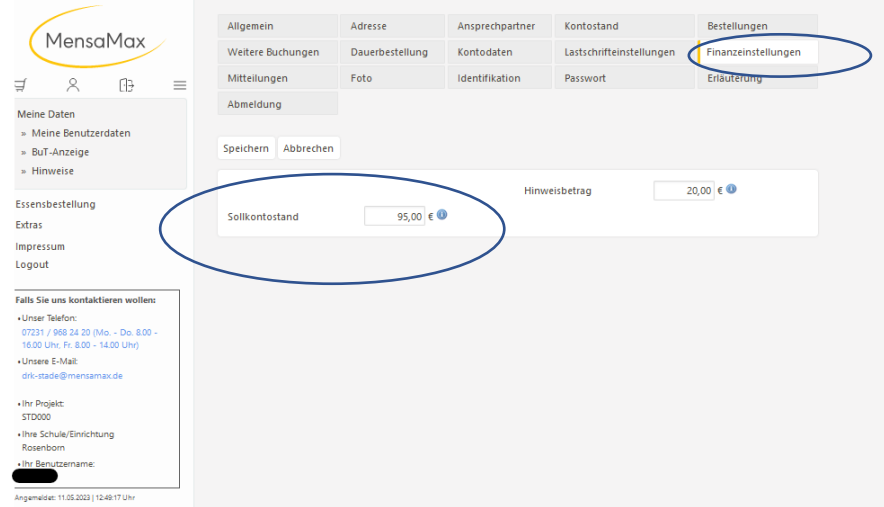

Bitte überprüfen Sie Ihren Kontostand, ob Ihre 1. Überweisung eingegangen ist. Sobald Guthaben drauf ist, können Sie den Chip bestellen.

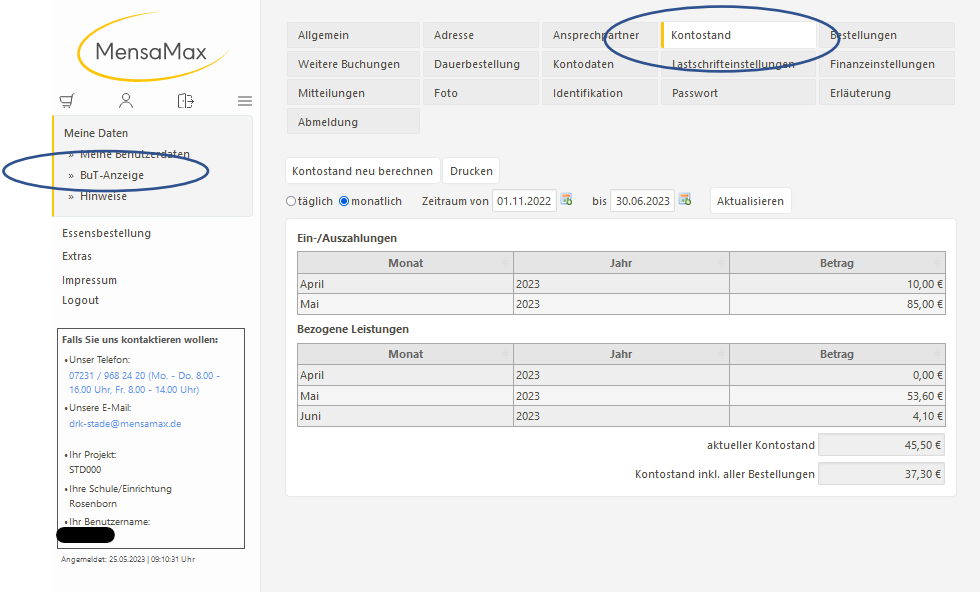

Sollten Sie bis hierher alles erledigt haben, sollte einer Essensbestellung nichts mehr im Wege stehen.